# **2022 창의적 종합설계 경진대회 등록 사이트 매뉴얼 (학생)**

## **목 차**

- **1. 회원가입 및 로그인**
	- **1.1. 홈페이지 접속**
	- **1.2. 회원가입**
	- **1.3. 로그인**
- **2. 공지사항**
- **3. 캡스톤디자인**
- **4. 신청서 제출**
- **5. 신청서 제출 현황**
- **6. 시스템 문의**

## **1. 회원가입 및 로그인**

#### **1.1. 홈페이지 접속**

<http://capstonedesign.or.kr/e2festa> 해당주소를 입력하여 홈페이지로 접속합니다

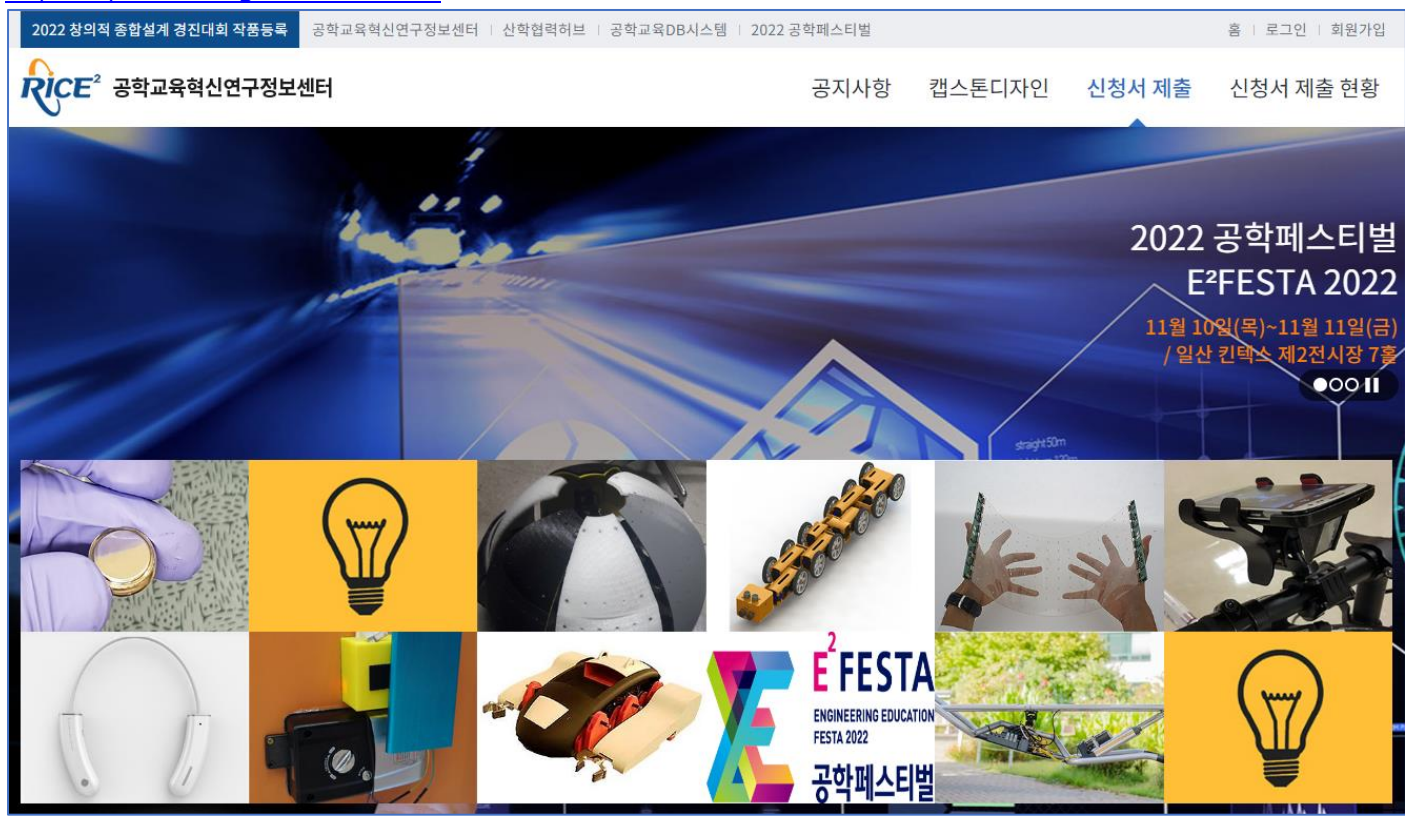

#### **1.2. 회원가입**

홈페이지 상단의 [회원가입]을 클릭하면 아래와 같은 화면이 보여지고 [만 14 세 이상 가입하기]를 클릭하면 회원가입 페이지로 연결됩니다

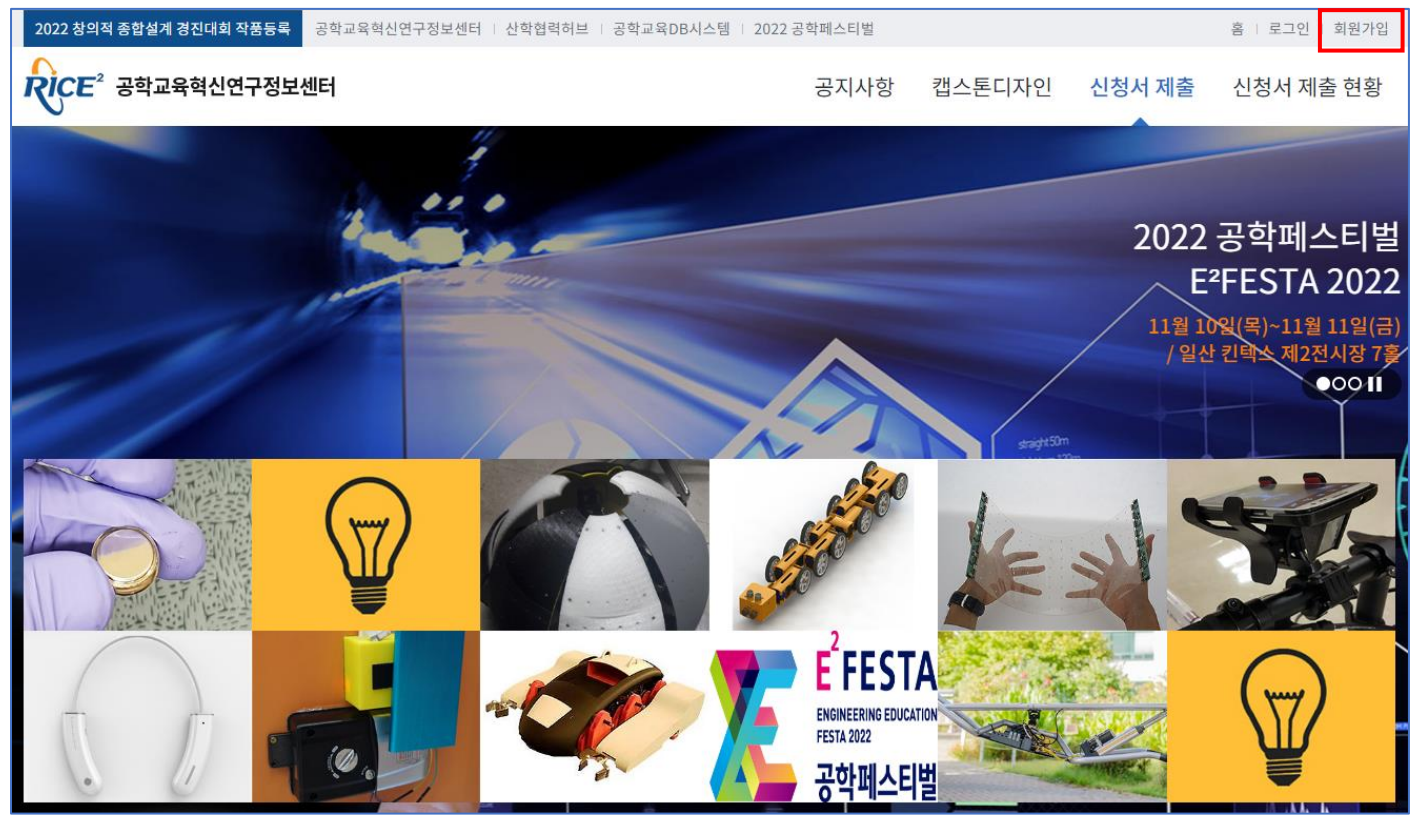

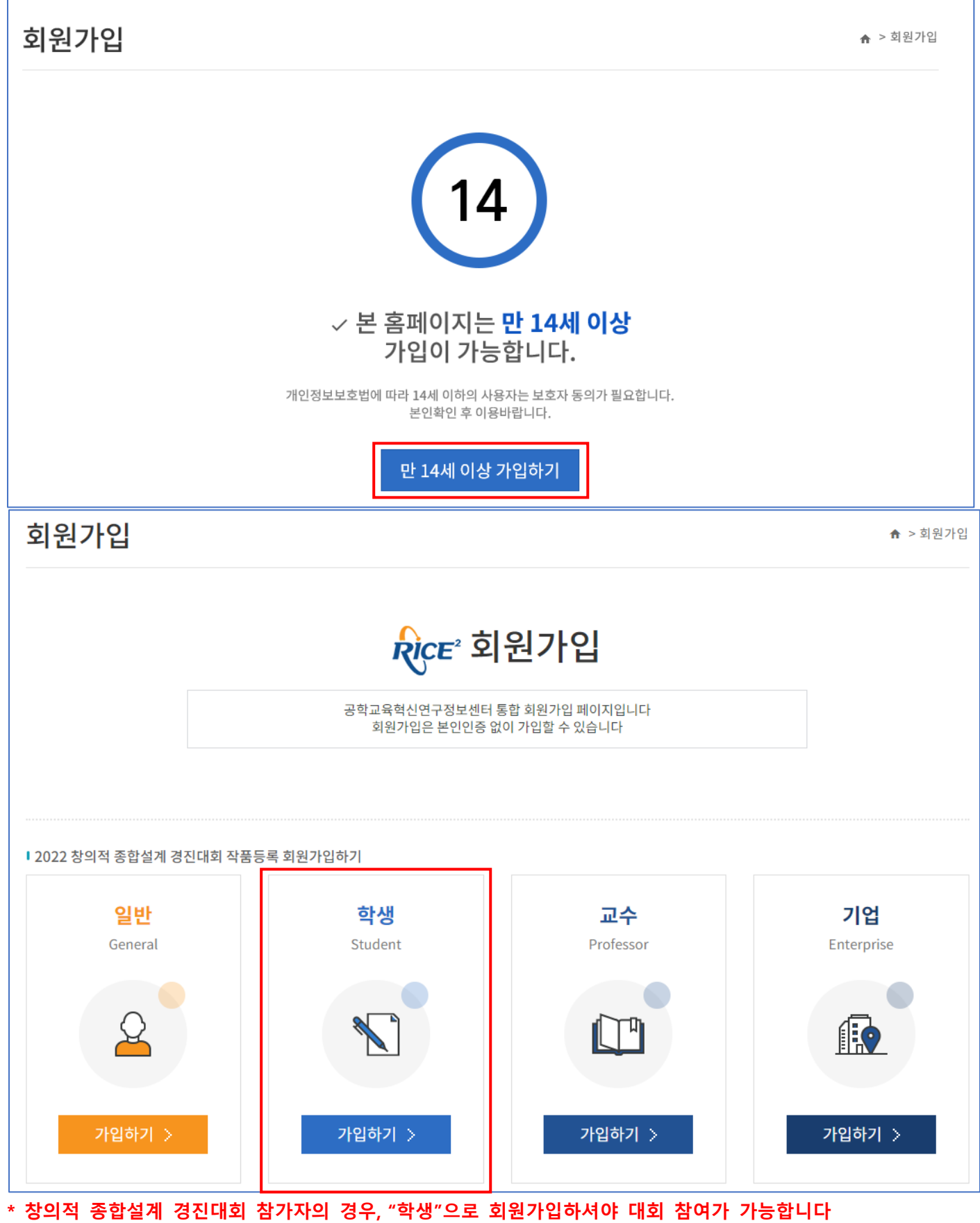

- \* 회원가입 시 공학교육혁신연구정보센터, 산학협력허브, 창의적 종합설계 경진대회 작품등록 사이트 모두 동일한 계정으로 이용할 수 있습니다
	- 공학교육혁신연구정보센터 : http://ricee.or.kr/www
	-
	- 산학협력허브 : http://ricee.or.kr/hub
	- 2022 창의적 종합설계 경진대회 작품등록 : http://capstonedesign.or.kr/e2festa

#### **회원가입**

1) 아이디를 입력하시고 [중복체크]버튼을 클릭하여 아이디 중복체크를 합니다

- 2) 비밀번호/비밀번호 확인 란에 비밀번호를 입력합니다
- 3) 성명/학번/이메일 등 상세정보를 입력하세요
- 4) 개인정보활용동의 체크 후 [저장]을 클릭하면 회원가입이 완료됩니다

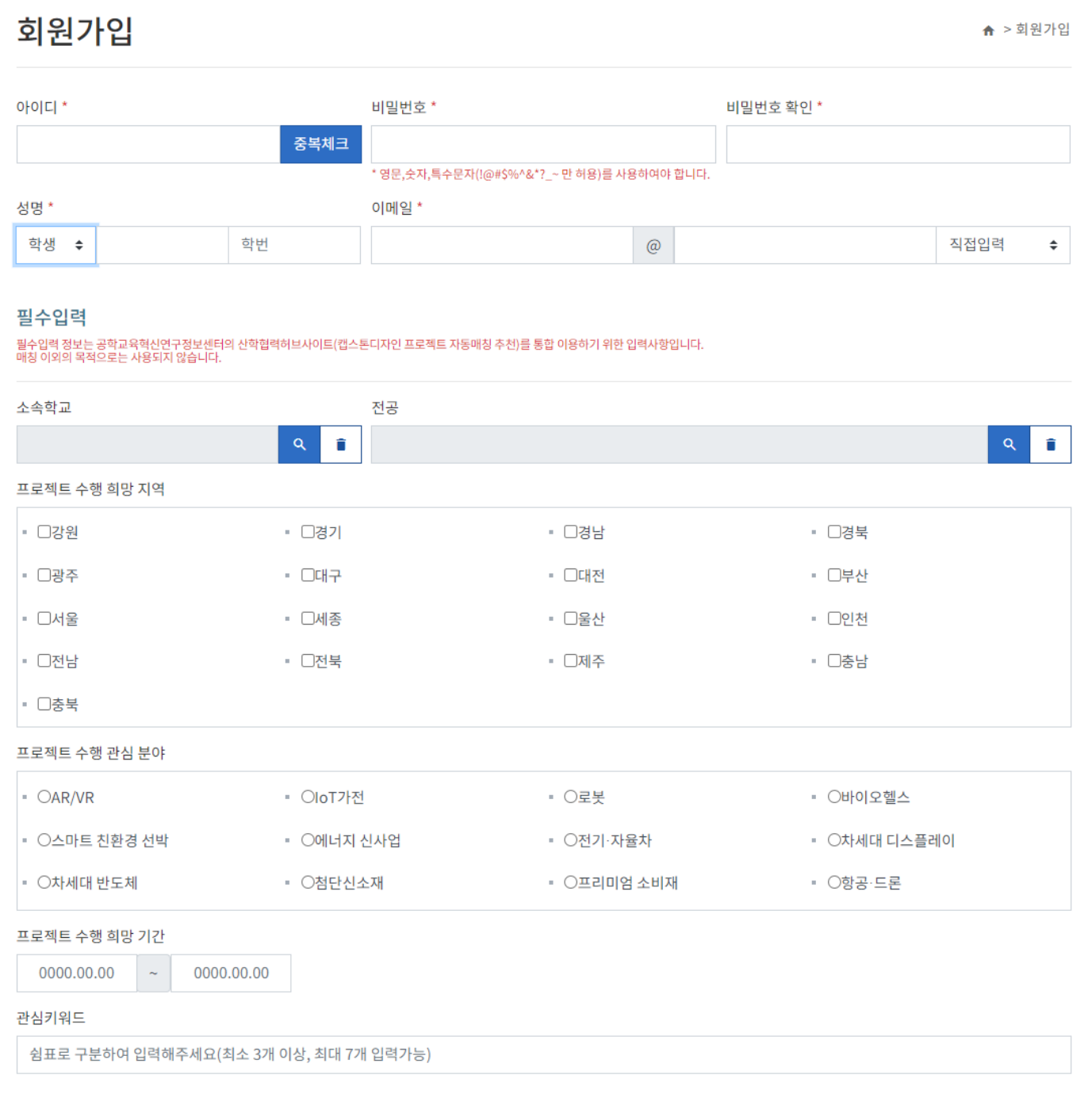

#### 선택입력

선택입력 정보는 공학교육혁신허브의 학생 홍보를 위한 정보입니다. 홍보 이외의 목적으로는 사용되지 않습니다.

본인의 강점 (0 / 500byte 이내)

관심있는 사회 이슈 (0 / 500byte 이내)

학업 외활동 경험 (0 / 500byte 이내)

기타 (0 / 500byte 이내)

학생 개인의 홍보를 위하여 개인정보를 공개하는 것을 동의합니다. (기업담당자, 교수가 개인정보를 열람하는 것에 동의합니다)

● 동의함

○ 동의하지 않음

#### 개인정보동의

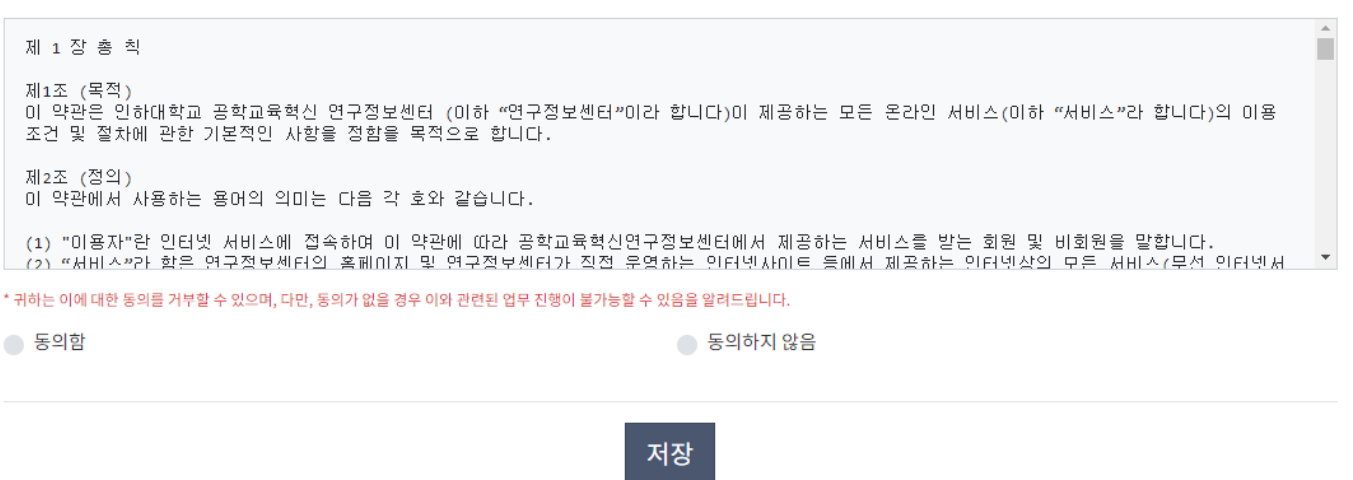

#### **1.3. 로그인**

1) 홈페이지 상단의 [로그인]을 클릭하면 아래와 같은 페이지가 나타납니다

2) 아이디, 비밀번호를 입력하고 [로그인]버튼을 클릭하면 홈페이지 접속이 완료됩니다

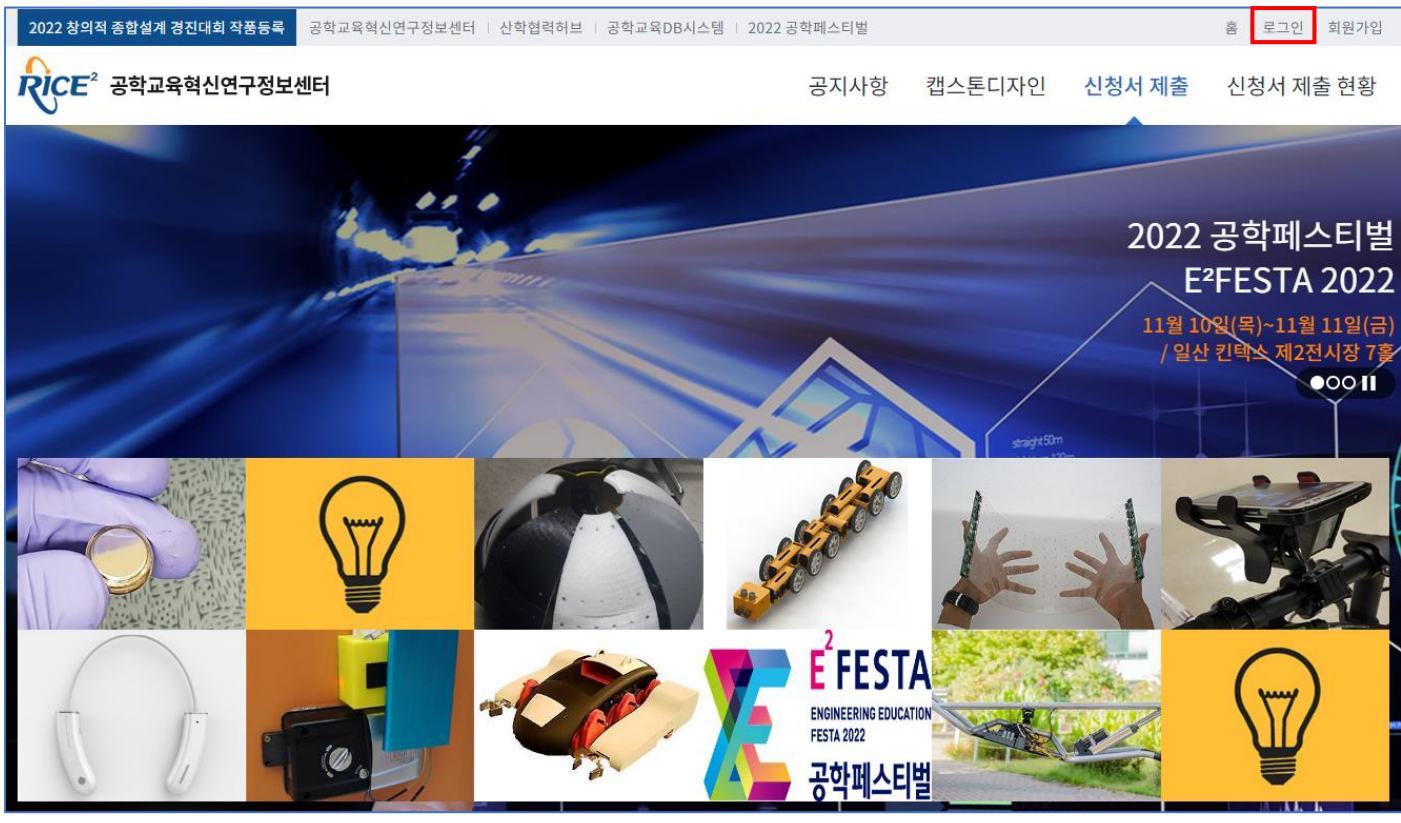

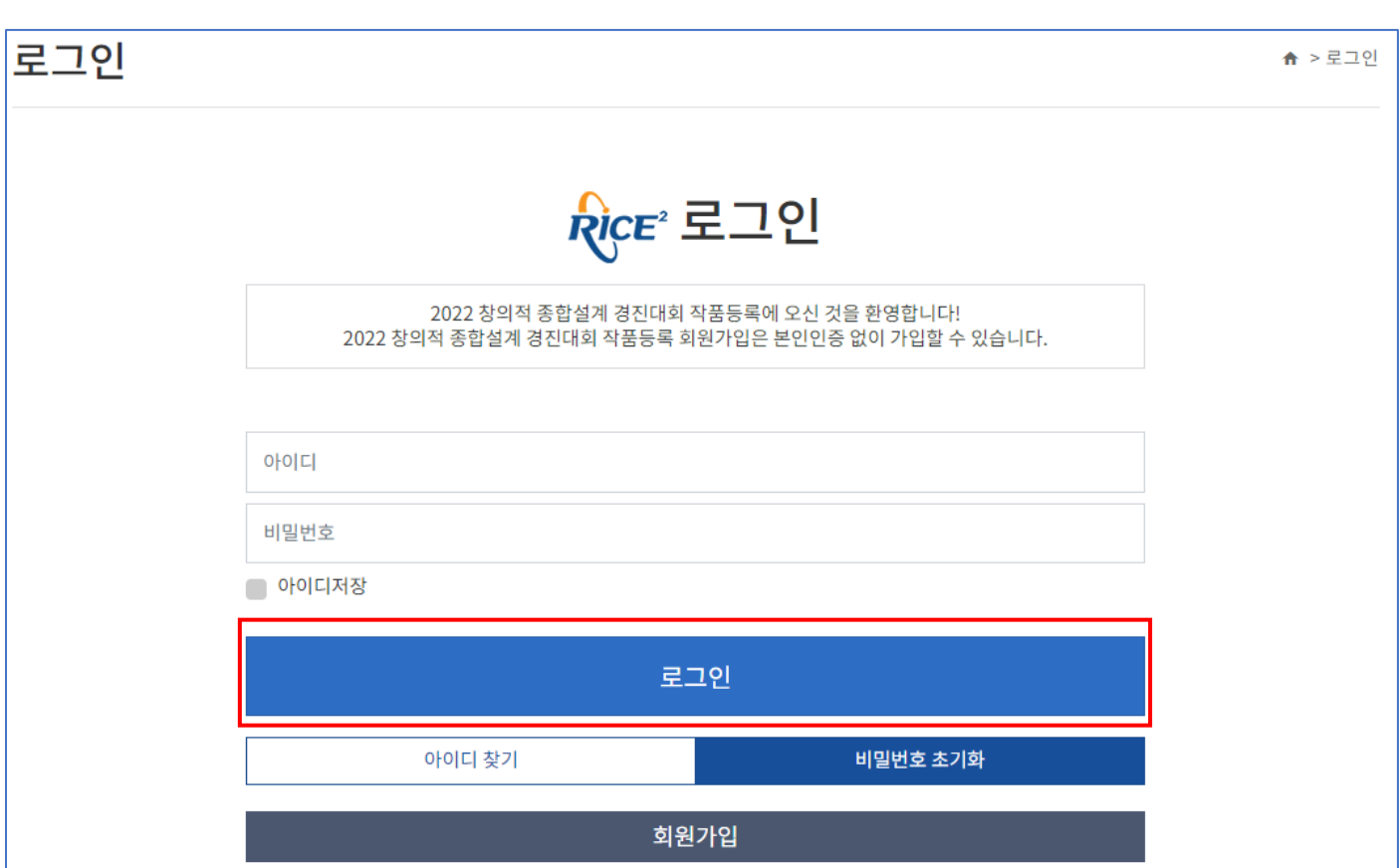

#### **아이디 찾기**

성명, 이메일을 입력하고 [찾기]버튼을 클릭하면 아래와 같이 해당 정보의 아이디가 조회됩니다

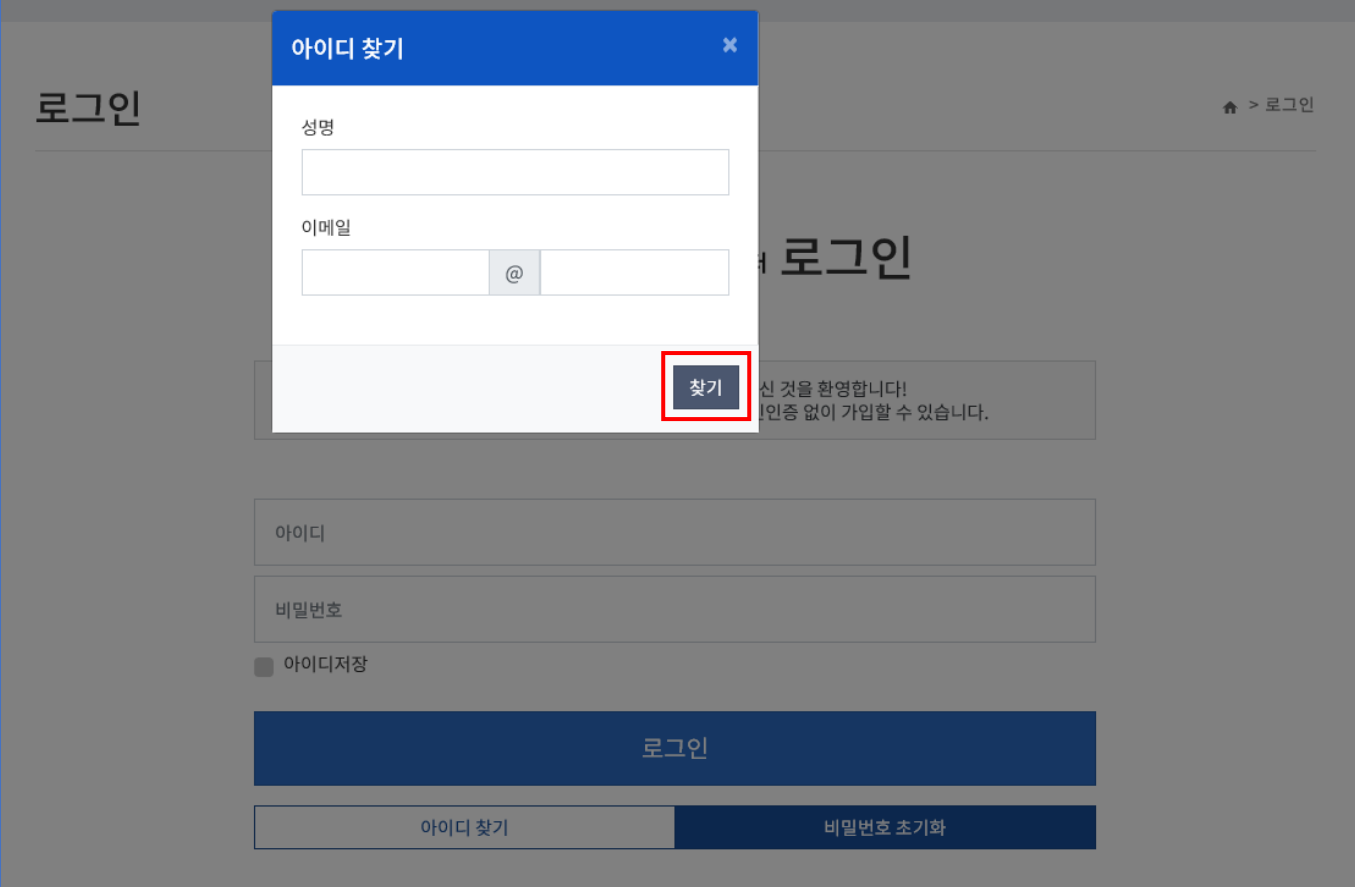

#### **비밀번호 초기화**

아이디, 성명, 이메일을 입력하고 [초기화]버튼을 클릭하면 비밀번호 초기화가 진행됩니다

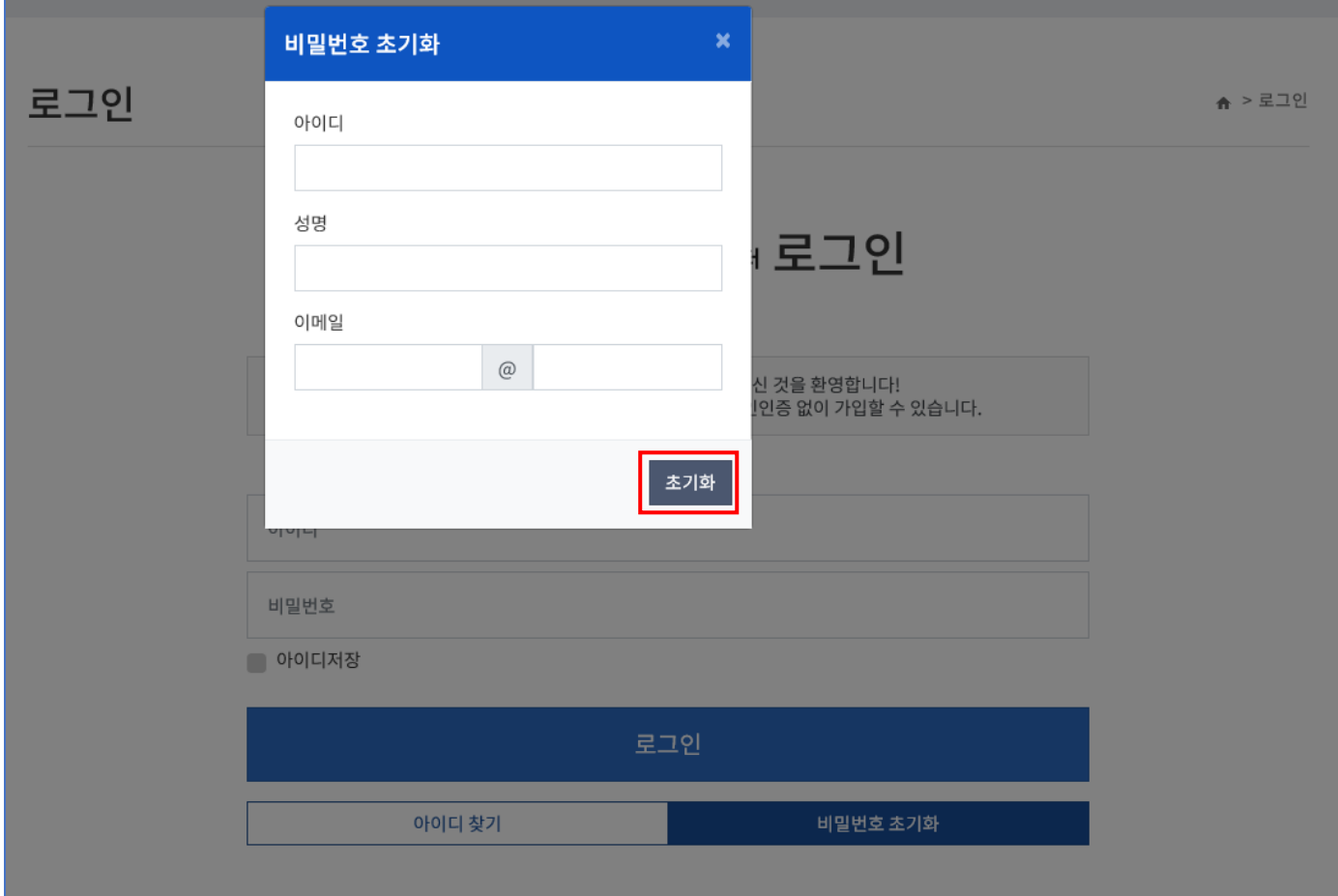

 아이디가 기억나지 않으시면 아이디 찾기 후 초기화를 진행하세요 비밀번호 초기화를 하시면 아이디와 비밀번호가 동일하게 변경되며 (예) ID : admin, PW : admin 초기화 후 최초 로그인 시 비밀번호를 변경하셔야 사이트 이용이 가능합니다

## **2. 공지사항**

2022 창의적 종합설계 경진대회와 관련된 공지사항을 열람할 수 있습니다

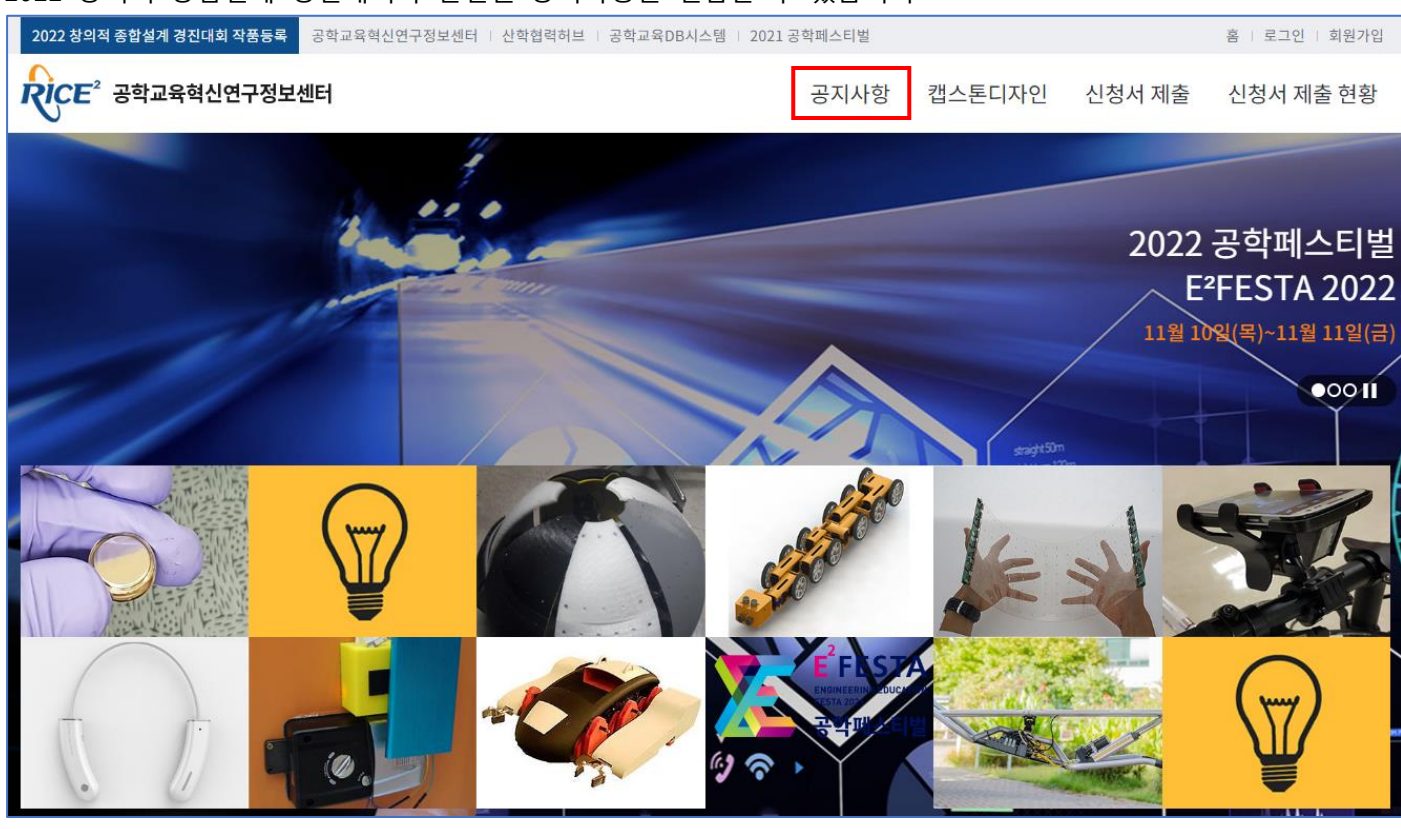

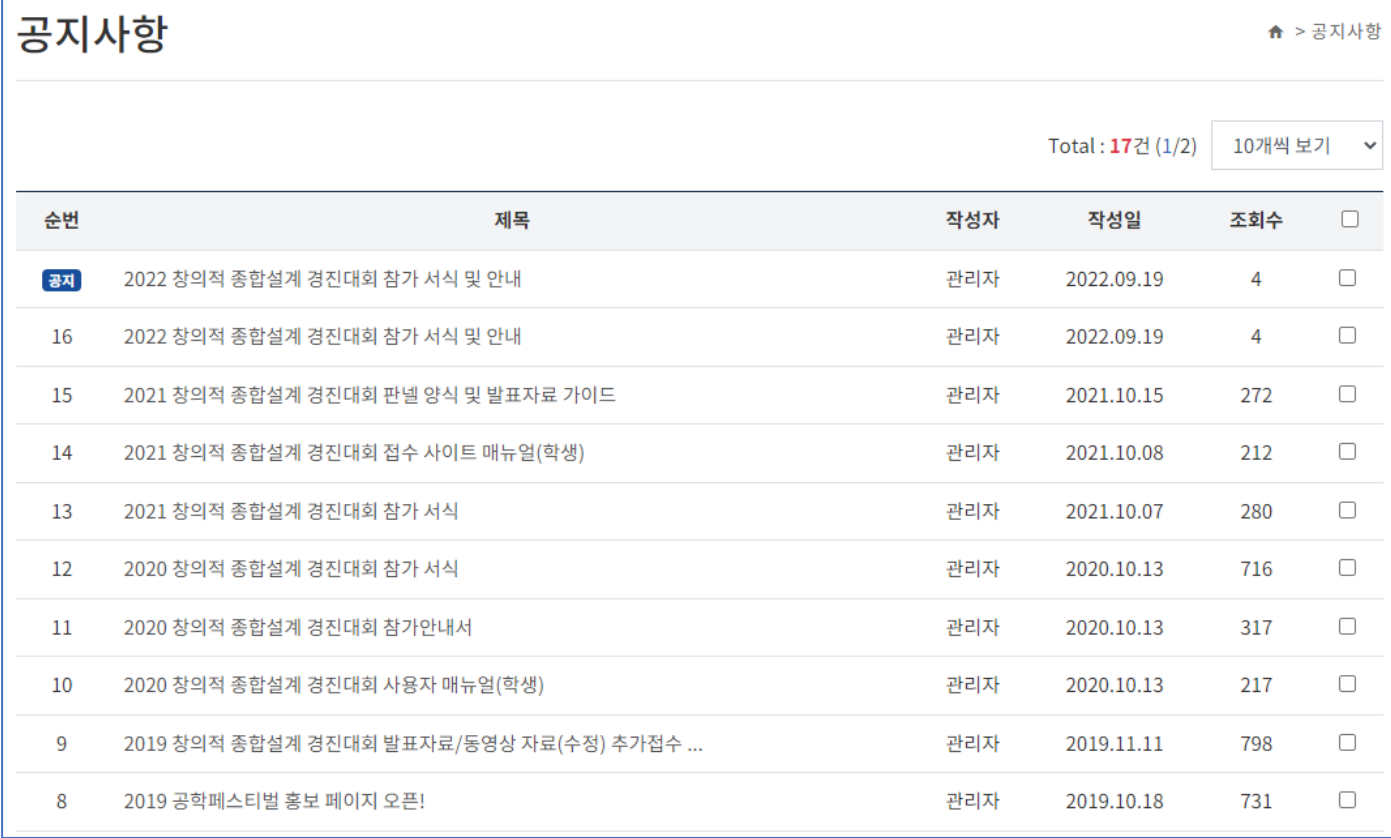

## **3. 캡스톤디자인**

공학교육혁신연구정보센터 포털과 연결되어 기존 캡스톤디자인 출품작, 수상작품을 열람할 수 있습니다

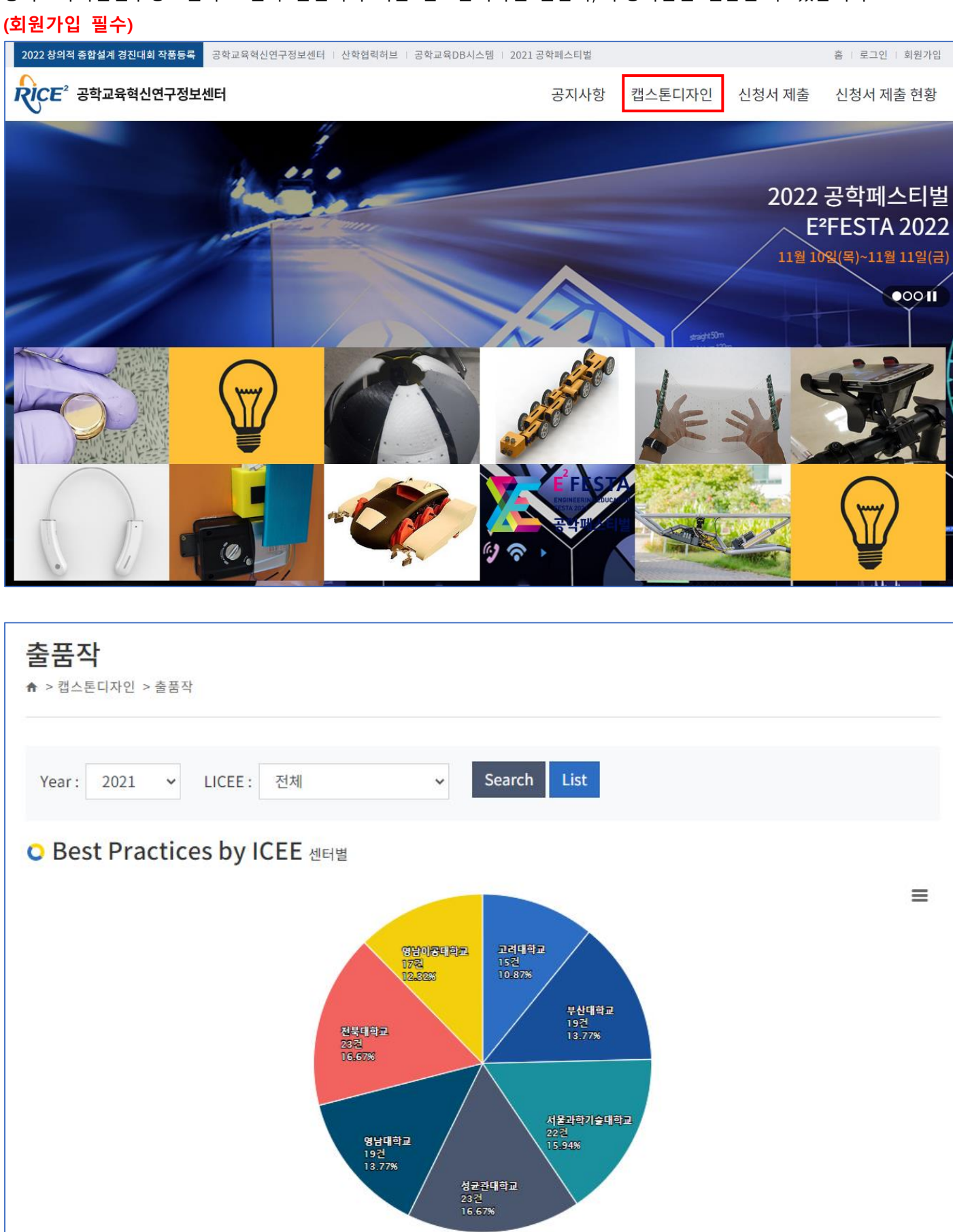

#### **4. 신청서 제출**

창의적 종합설계 경진대회에 참가하고자 하는 학생들이 경진대회 신청서를 제출하는 메뉴입니다

**신청서 작성**

신청서 제출 메뉴에 접속하여 [01. 과제현황] 탭 정보를 해당 양식에 맞게 입력 후 [저장]을 클릭합니다 [01.과제현황] 탭 입력 완료 후 [저장]을 클릭하면 [02.과제정보]~[09.가구/비품]탭이 보여집니다

#### **신청서 수정**

[01.과제현황]~[09.가구/비품]탭 중 원하는 탭을 선택하고 정보 입력 후 [수정]을 클릭합니다 각 탭 별로 [저장]버튼이 존재하므로 각 탭 별로 저장해야 합니다

#### **[각 탭 작성 시 참고사항]**

#### **[01. 과제현황]**

- \* 전공분류 : 일반은 1 개 학과, 다학제융합형은 2 개 이상 학과 학생들이 참여한 캡스톤디자인 작품으로 일반을 선택한 경우 반드시 참여학과를 1 개만 선택하고, 다학제융합형을 선택하신 경우 반드시 2 개 이상의 참여학과를 선택해야합니다
- \* 참여학과 : 일반의 경우, [검색] 클릭 후 국가과학기술표준분류 전공조회 팝업에서 해당전공을 [선택]합니다 다학제융합형의 경우, [검색] 클릭 후 국가과학기술표준분류 전공조회 팝업에서 2 개 이상의 전공을 선택 후 [선택]을 클릭하면 참여학과가 입력됩니다
	- [지우기]클릭 시 선택된 전공이 제거됩니다
- \* 국가과학기술표준분류에 따른 작품분류 : 드롭박스 클릭 후 작품과 관련된 분야를 선택합니다
- \* 산업분류에 따른 작품 분류 : 드롭박스 클릭 후 작품과 관련된 분야를 선택합니다
- \* 산학협력형 : 주제제시, 멘토링, 제작지원 등의 방법으로 기업이 참여한 캡스톤디자인 작품의 경우 "해당"에 체크하고 산업체 과제 수행/산업체 인사 멘토링/작품제작지원/기타 중 해당되는 항목을 선택합니다(중복체크 가능합니다)
- \* 참여기업 : 산학협력형을 선택한 경우에 한하여 반드시 참여기업명을 기재하여야 합니다
- \* 사회기여형 : 사회적약자 지원, 환경보호, 안전 등 공동체 발전에 기여하는 캡스톤디자인 작품은 "해당"에 체크하고 사회적약자/지역사회 기여형 중 해당되는 항목을 선택하세요

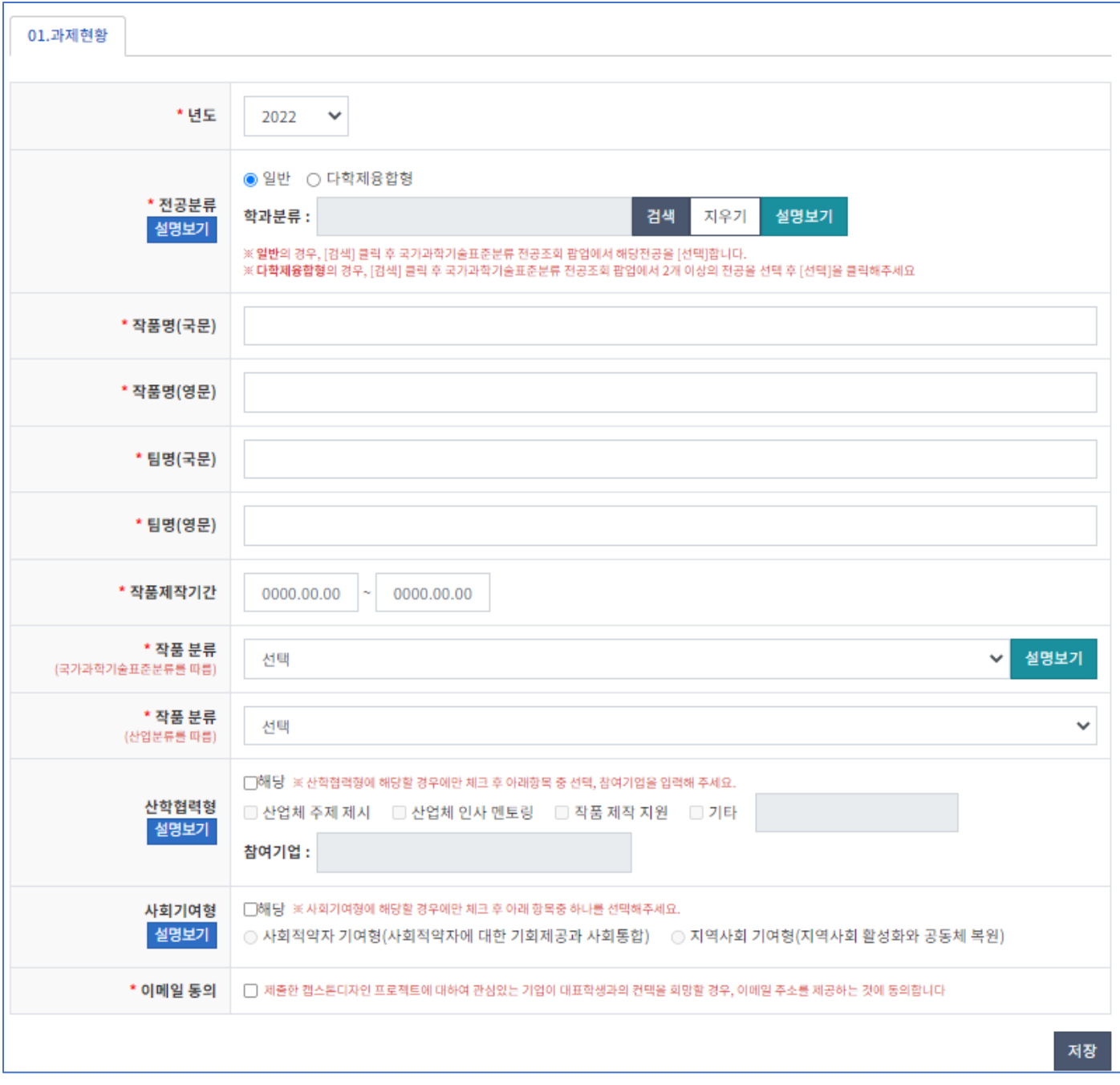

#### **[02. 과제정보]**

\* 출품작 요약(국문/영문)은 글자수에 맞춰 작성해야 하며, 해당 탭은 전체 정보를 입력하셔야 합니다

\* 키워드는 쉼표(,)로 구분하여 최소 1 개, 최대 7 개 입력 가능합니다

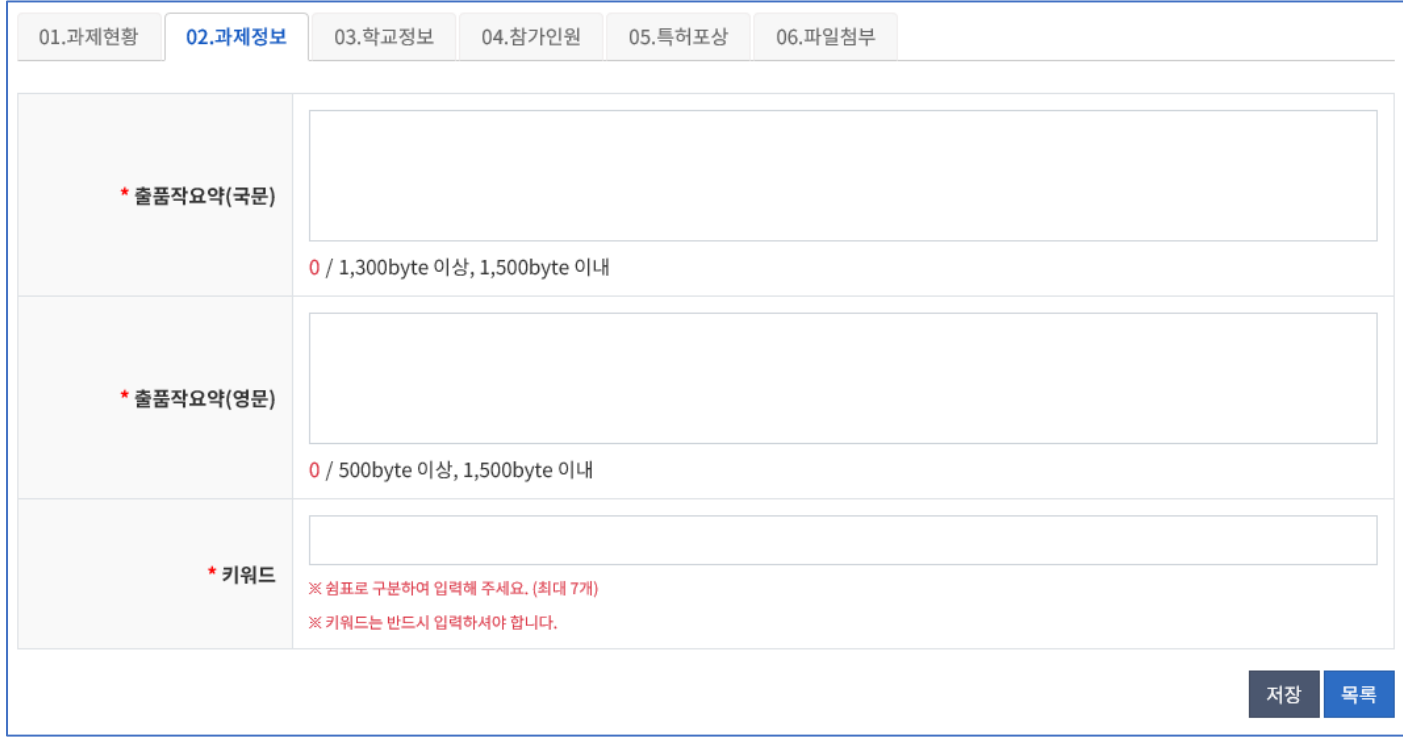

#### **[03. 학교정보]**

- \* 지도교수는 여러명 등록할 수 있으며, [+] 또는 [-] 클릭 시 지도교수가 추가 또는 삭제됩니다
- \* 지도교수의 소속학과/부의 경우, [01. 과제현황] 탭과 같이 모 를 클릭하여 학과를 검색하여 선택 후 입력하여 주시고, 학과명이 국가과학기술표준분류 전공조회의 전공명과 다를 경우 "직접입력" 란에 소속학과명을 정확하게 기재하여 주시기 바랍니다

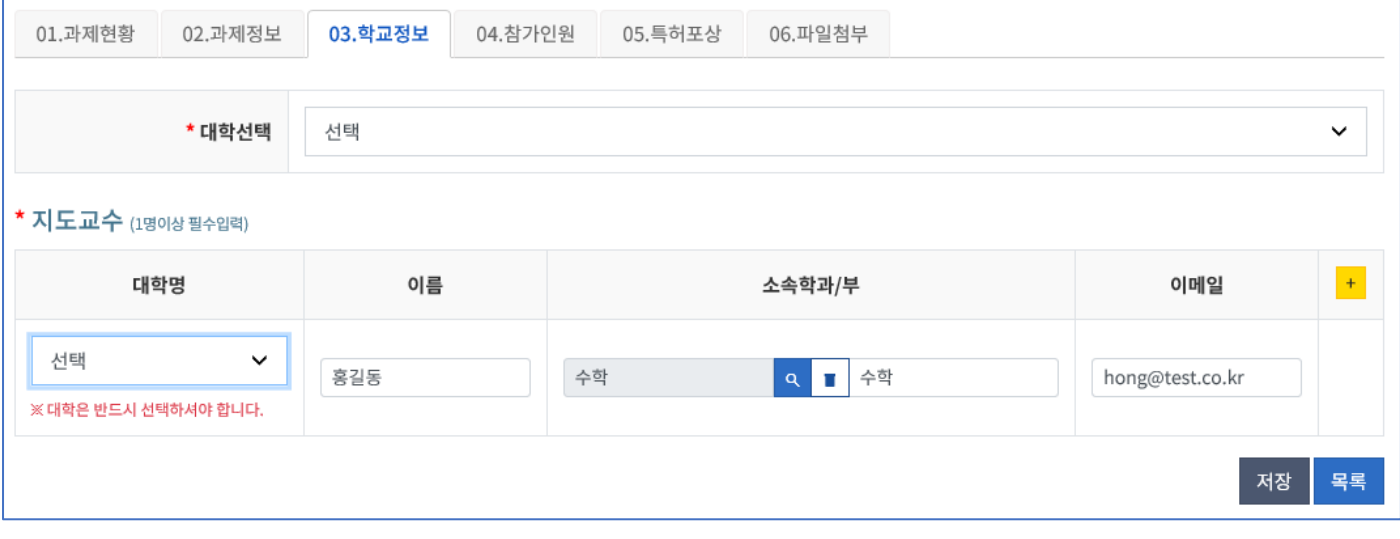

#### **[04. 참가인원]**

\* 팀 구성은 대표학생을 포함하여 반드시 2 인 이상 10 인 이하로 구성하여 입력하셔야 합니다 (지도교수는 참가인원에 포함되지 않습니다)

- \* [+] 또는 [-] 클릭 시 참가학생이 추가 또는 삭제되며, 저장시점에 수정사항이 반영됩니다
- \* 학과의 경우, [01. 과제현황] 탭과 같이 <mark>의</mark>를 클릭하여 학과를 검색하여 선택 후 입력하여 주시고, 학과명이 국가과학기술표준분류 전공조회의 전공명과 다를 경우 "직접입력" 란에 소속학과명을 정확하게 기재하여 주시기 바랍니다

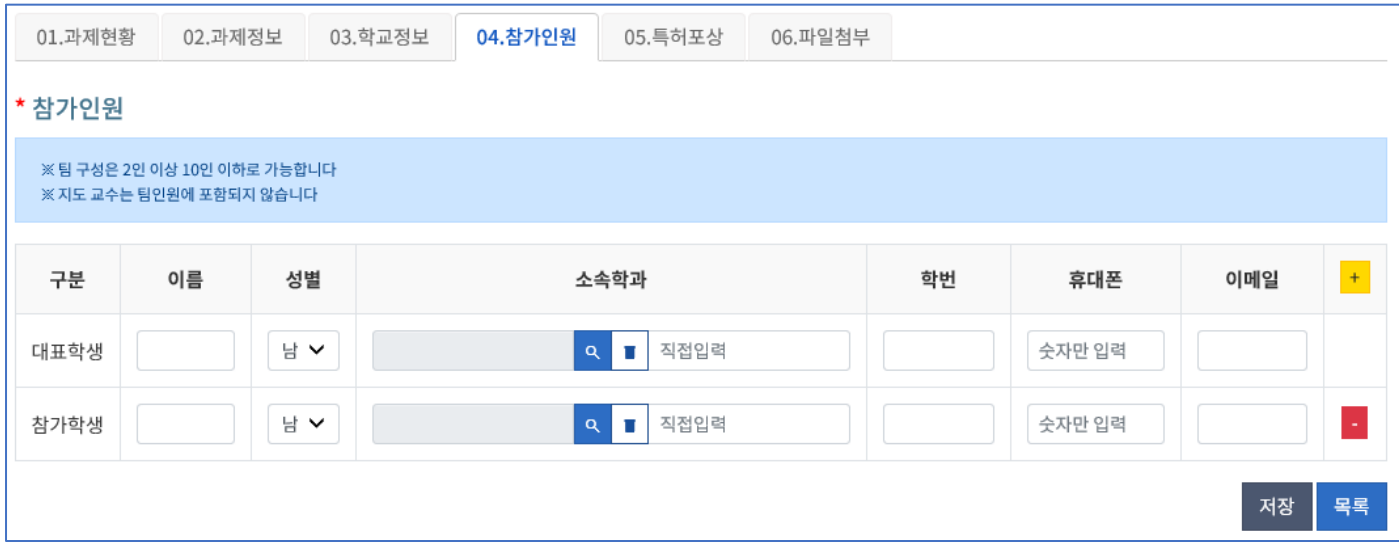

#### **[05. 특허포상]**

### \* 특허보유여부 : '있음' 선택 시 특허출원번호, 특허등록번호를 입력하세요

- \* 실용신안출원여부 : '있음' 선택 시 실용신안출원번호, 실용신안등록번호를 입력하세요
- \* 수상내역이 있는 경우 수상실적의 [+] 또는 [-] 클릭 시 수상실적이 추가 또는 삭제됩니다

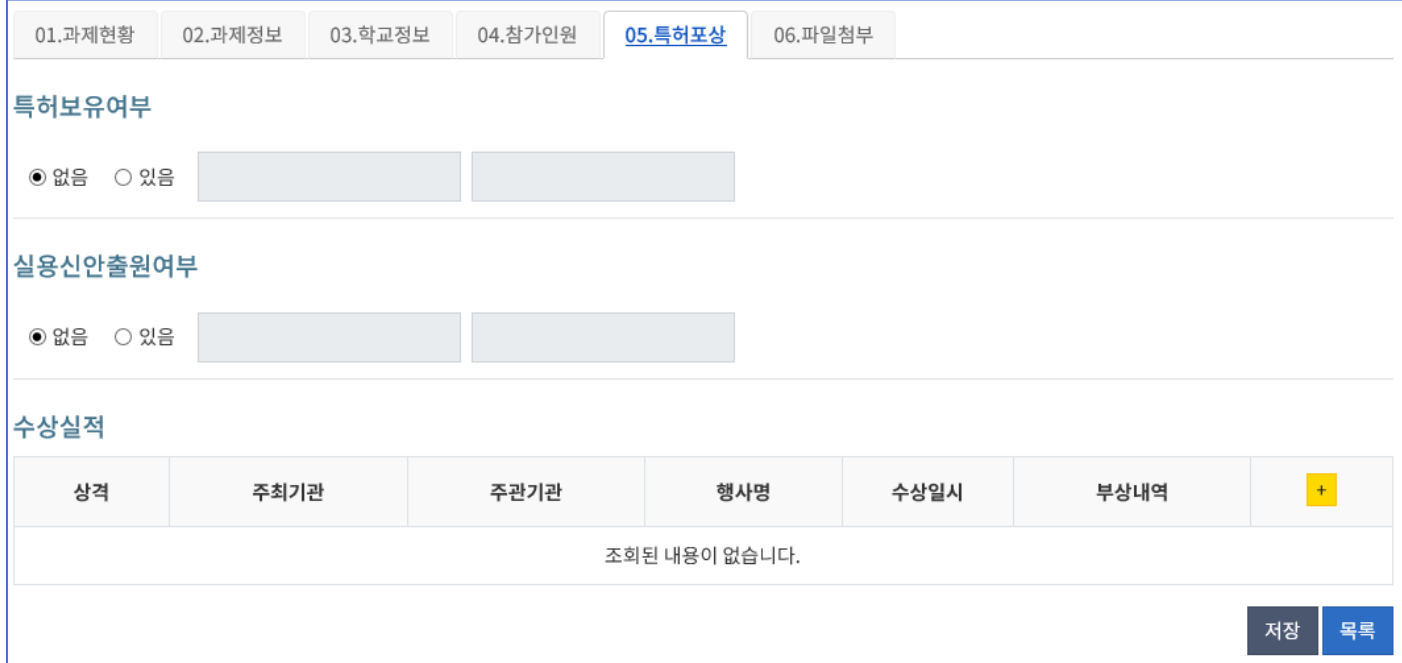

#### **[06. 파일첨부]**

- \* 각 항목 아래에 [양식다운로드]를 클릭하여 해당양식 확인 후 첨부하셔야 합니다
- \* 파일등록 : 파일등록 시 하단에 " [x] 파일명 " 형식으로 첨부파일이 보여집니다
- \* 파일조회(저장 후 추후 열람 시) : 기존에 저장된 파일은 하단에 " □ 파일명 " 형식으로 조회됩니다
- \* 파일삭제
	- 1) 신규등록 한 파일은 하단에 보여지는 파일명 좌측의 [x]클릭 시 삭제가 됩니다

2) 추후 '수정' 시에는 파일명 좌측의 [x]클릭 후 하단의 [저장]을 누르셔야 합니다

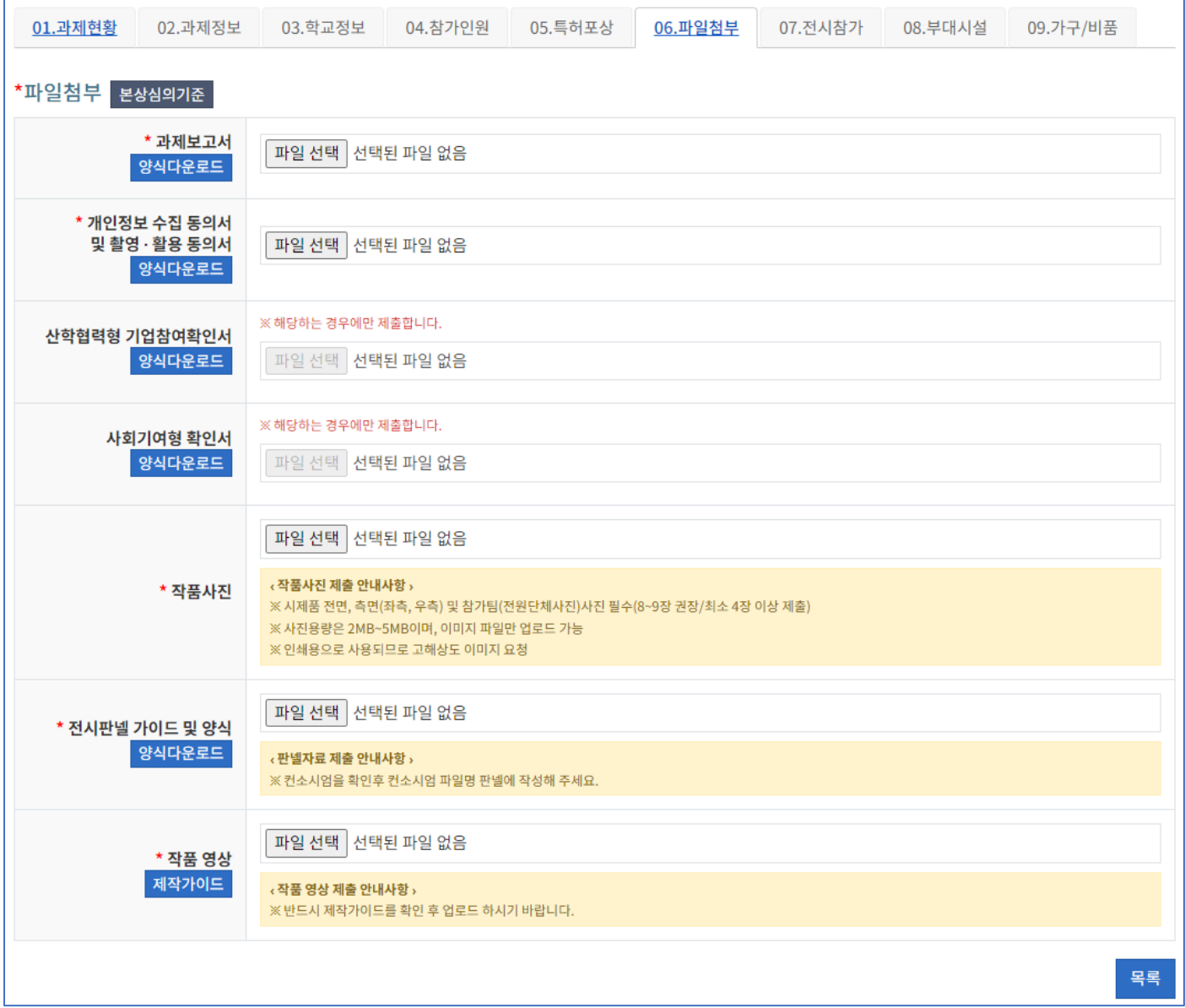

#### **[07. 전시참가]**

\* 전시관련 세부정보는 [항목추가]를 클릭 시 추가되고, 빨간색 영역의 [항목삭제] 클릭 시 삭제됩니다

\* 소속컨소시엄의 경우, 대학명을 선택하시면 자동적으로 해당 컨소시엄이 기재됩니다

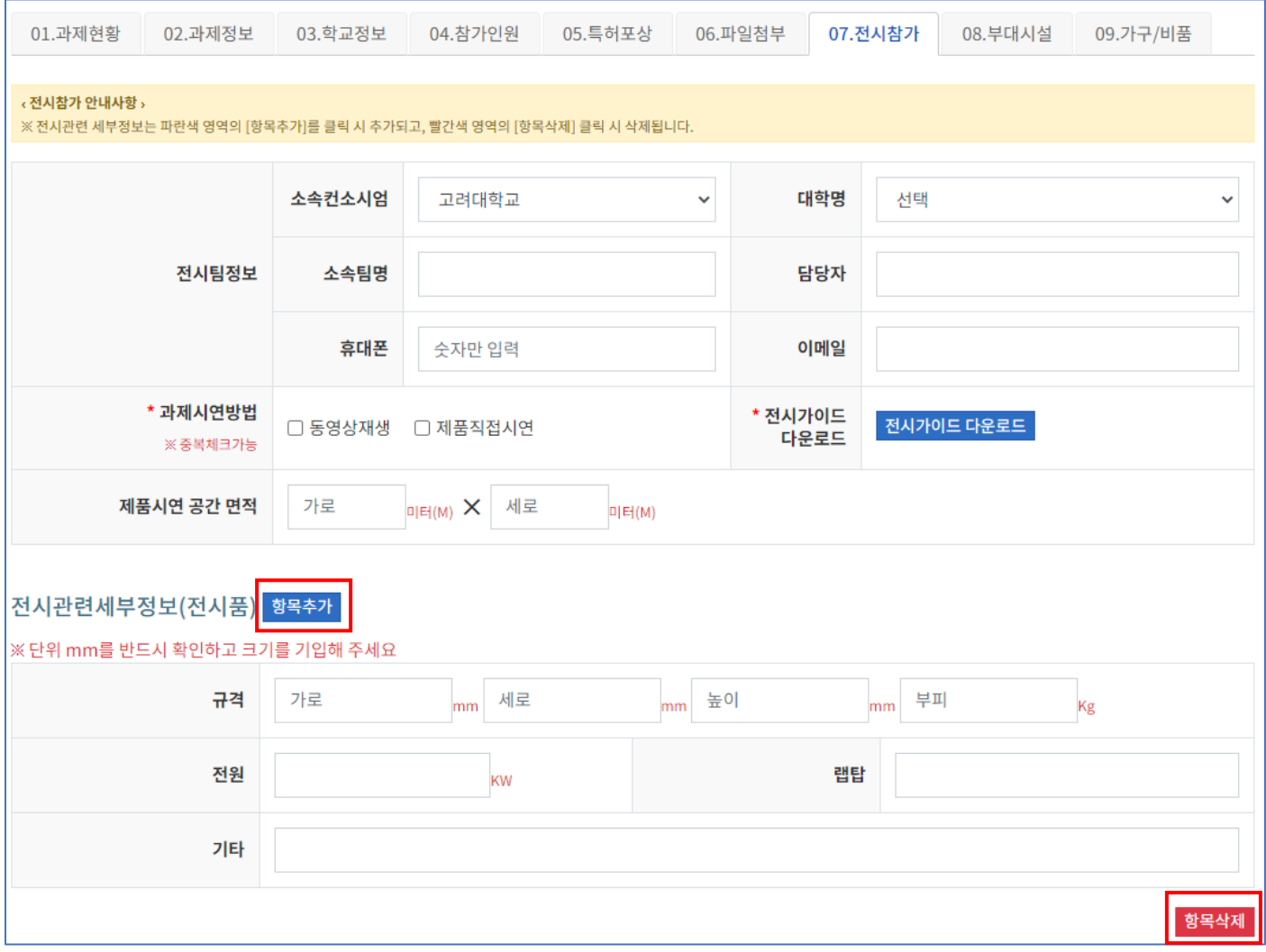

## **[08. 부대시설]**

#### \* 신청수량을 작성하면 각 항목별 금액, 합계 금액이 자동으로 계산됩니다

#### \* 온라인 접수 마감 이후 신청팀은 사무국에서 개별 연락할 예정입니다

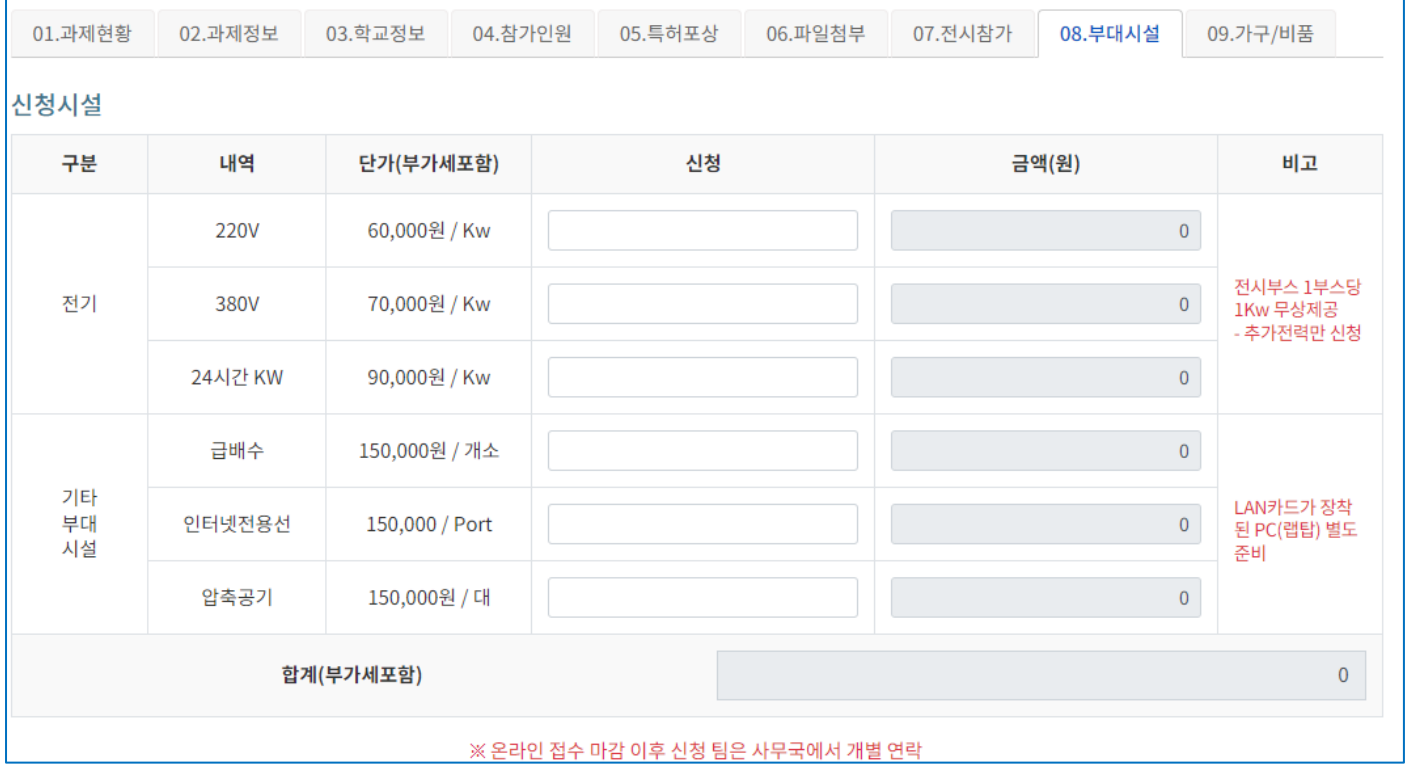

#### **[09. 가구/비품]**

\* 왼쪽의 체크박스를 선택하면 우측에 가구/비품의 수량을 입력할 수 있습니다

\* 신청 수량을 작성하면 페이지 하단의 합계 금액이 자동으로 계산됩니다

\* 온라인 접수 마감 이후 신청팀은 사무국에서 개별 연락할 예정입니다

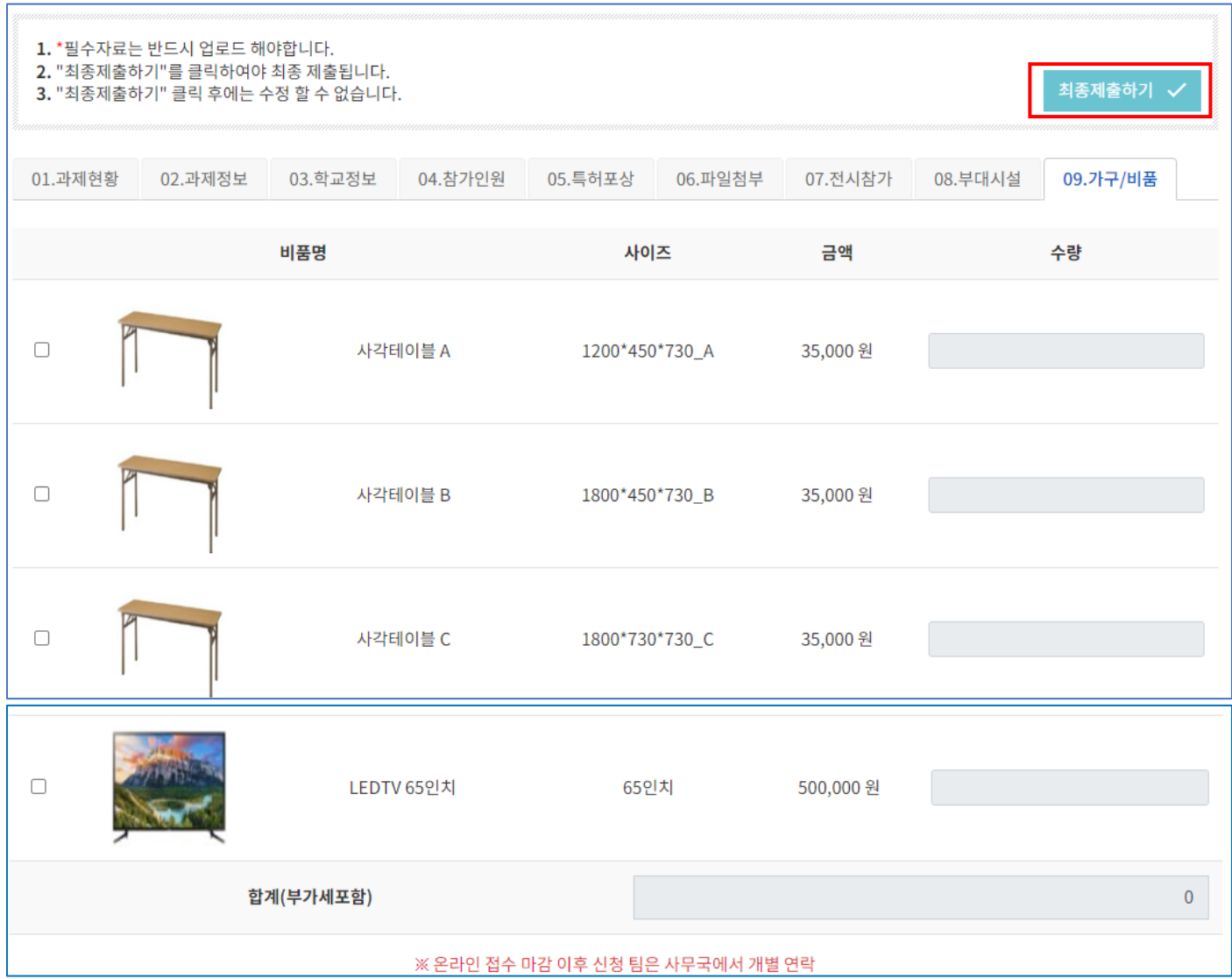

#### **[최종제출하기]**

[01.과제현황]~[09.가구/비품] 전체 탭 필수입력항목을 확인 후 [최종제출하기]를 클릭하면 해당 캡스톤디자인 정보가 등록되고, **최종제출 후에는 해당 신청서를 수정 및 삭제할 수 없습니다**

#### **5. 신청서 제출 현황 및 발표자료 업로드**

기존에 신청했던 캡스톤디자인 신청서를 리스트형태로 확인하고 해당 신청서를 수정 및 삭제, 열람하는 메뉴이며, 발표자료를 업로드 할 수 있습니다 (**수정 및 삭제는 '최종제출하기' 전에만 가능**)

#### **신청서 수정('최종제출하기' 전에만 가능)**

[수정]을 클릭하여 신청서를 수정하시면 됩니다

#### **신청서 삭제('최종제출하기' 전에만 가능)**

[삭제]버튼을 누르면 삭제됩니다. 한번 삭제한 정보는 원상복구 불가능합니다

#### **신청서 보기**

최종 제출 후에는 [보기]를 통해 신청서 정보를 열람할 수 있습니다. 신청서 작성 페이지와 동일하게 보여지나 [저장][수정]기능은 주어지지 않습니다

#### **발표자료 업로드**

#### 신청 자료 제출 후 [발표자료] 버튼을 클릭하면, 발표자료를 업로드 할 수 있습니다

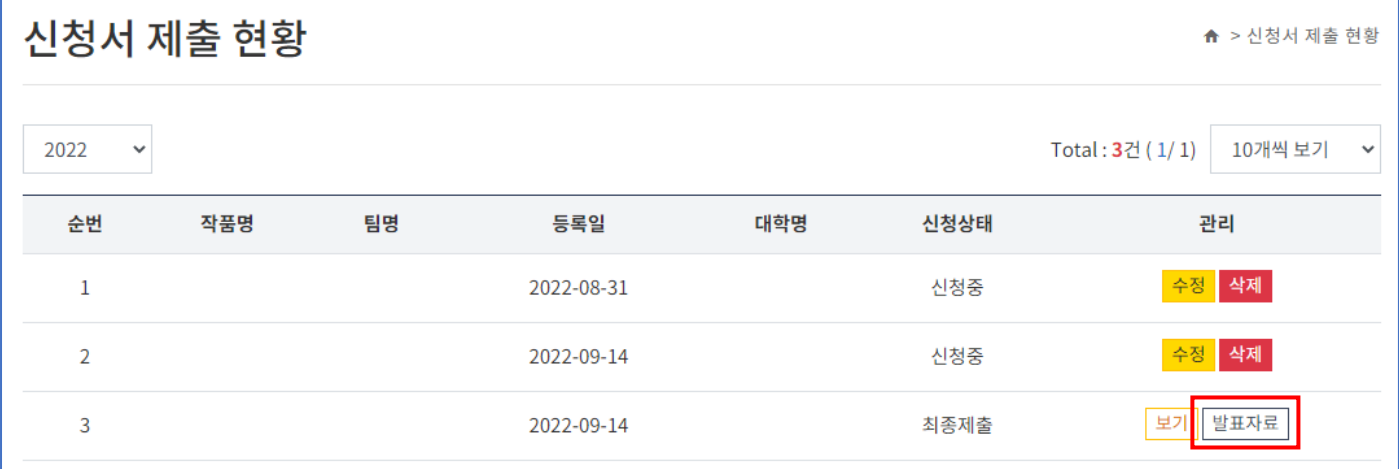

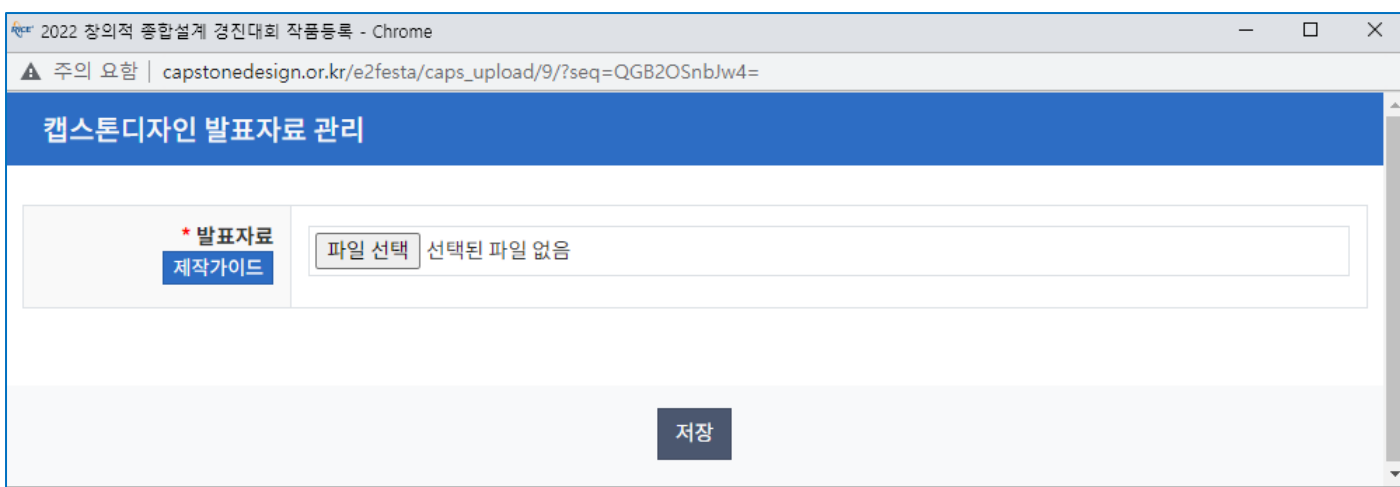

## **6. 시스템 문의**

**6.1. 문의게시판**

개인정보처리방침 ▪ 이메일무단수집거부 ▪ 시스템 문의 인천광역시 미추홀구 인하로 100, 공학교육혁신연구정보센터 1-513, 1-512D Tel.032-860-9267 Fax.032-860-4035 Copyright (c) 2018 INHA UNIVERSITY All rights reserved.

1) 메인 페이지 하단의 시스템 문의를 클릭하시면 아래와 같은 문의게시판으로 이동하게 됩니다. [글쓰기]버튼을 클릭하셔서 문의사항을 작성해주시면 됩니다

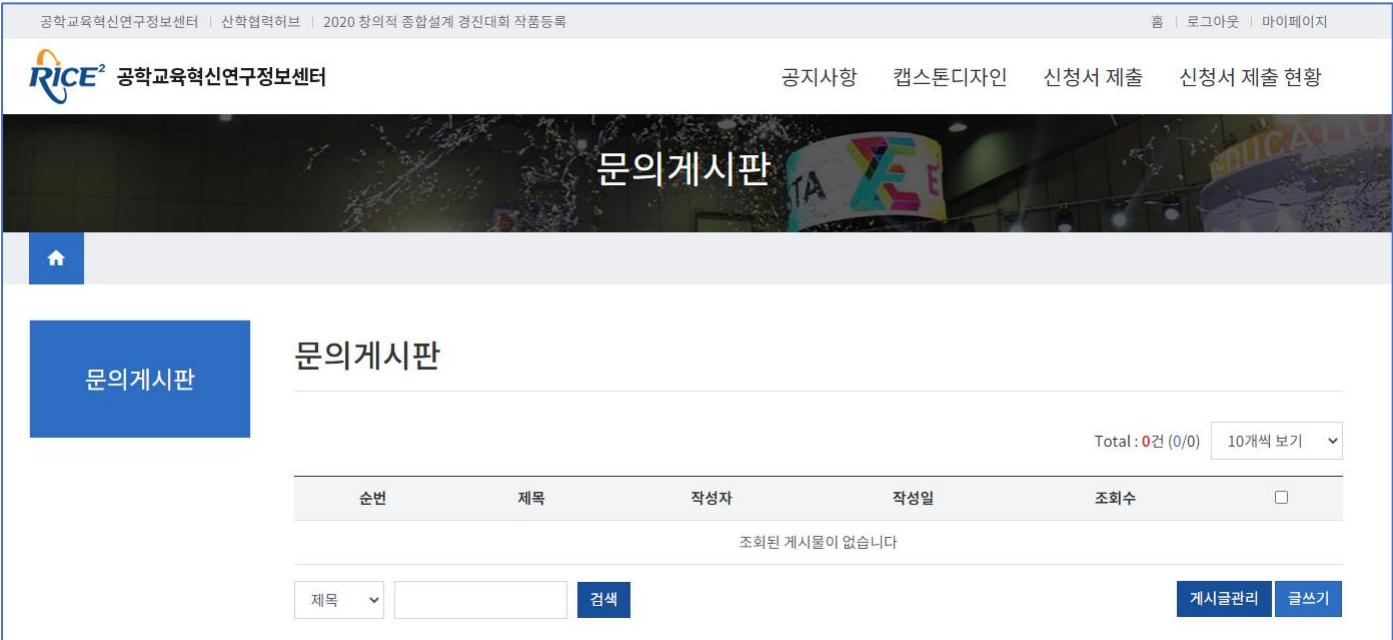

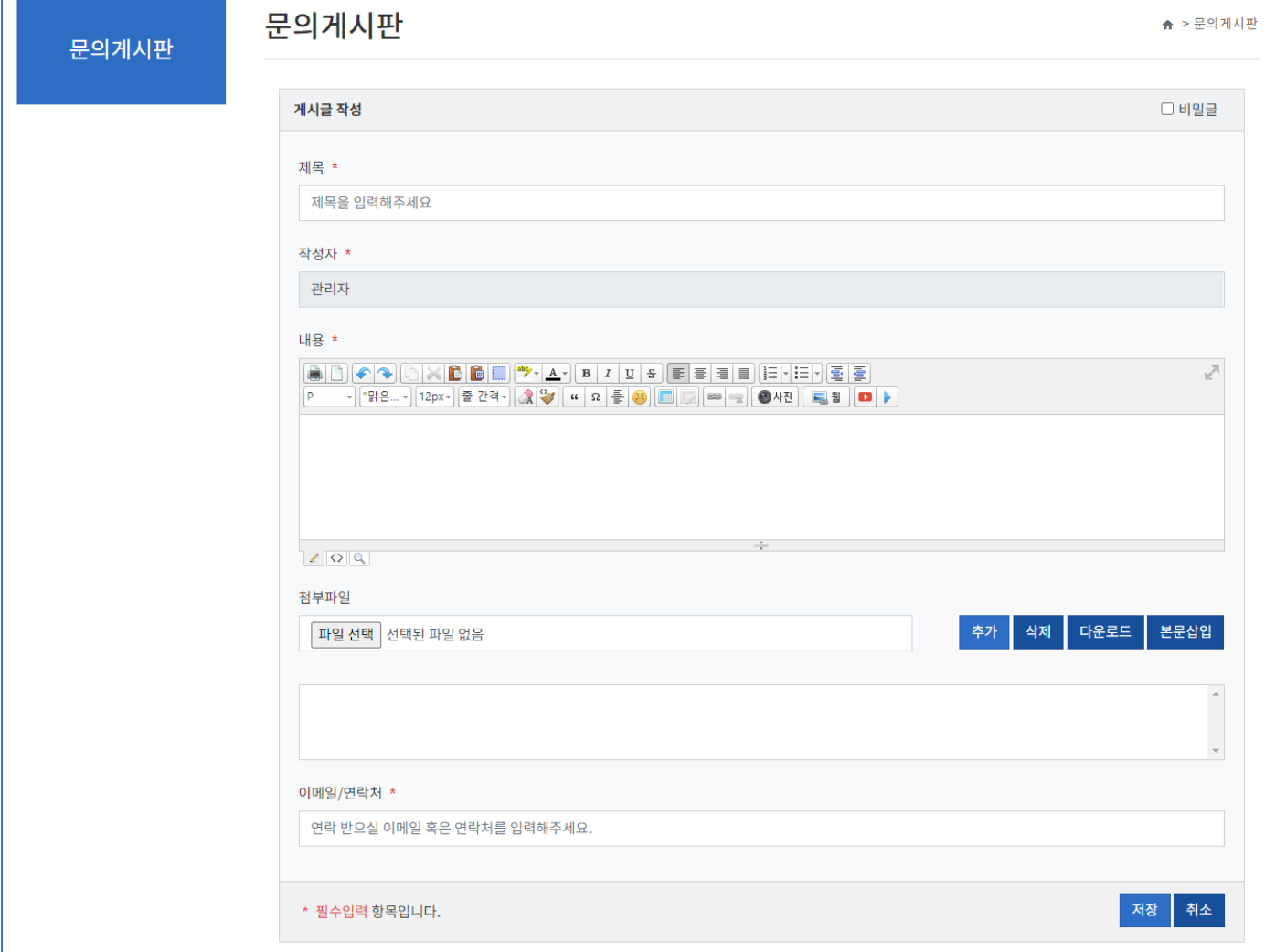